# digital<sup>"</sup>

### **EK-DGBQS-IN. A01**

## **DIGITAL GIGAswitch/Ethernet System Quick Start**

### **Introduction**

This guide describes how to install and initially configure the GIGAswitch/Ethernet system. It contains important information that will help protect both you and the system during the installation.

### **In This Guide**

This guide contains the following topics:

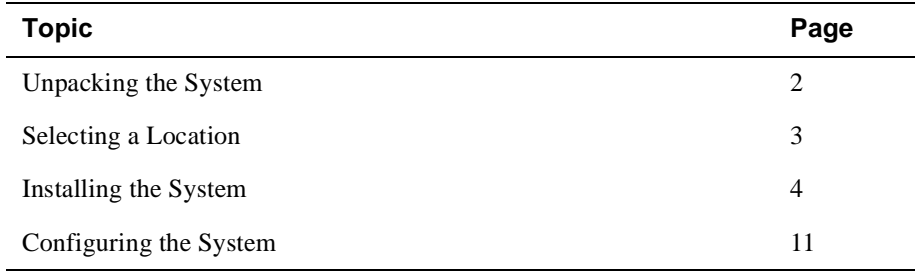

### **For More Information**

Refer to the *DIGITAL GIGAswitch/Ethernet System Installation and Operation Guide* for information about safety, product specifications, regulatory compliance, and advanced configuration options. The guide is available in online format on the DIGITAL GIGAswitch/Ethernet System Information Library CD. This information is also available on the DIGITAL Network Products Home Page on the World Wide Web at:

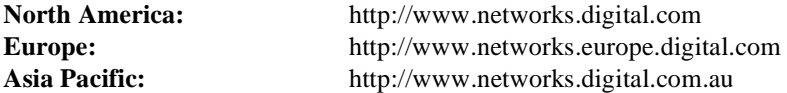

Follow the Technical Information link to firmware, manuals, and more for the GIGAswitch/Ethernet system.

# **Unpacking the System**

### **Checking Your Shipment**

To check your shipment:

 $\mathbf{r}$ 

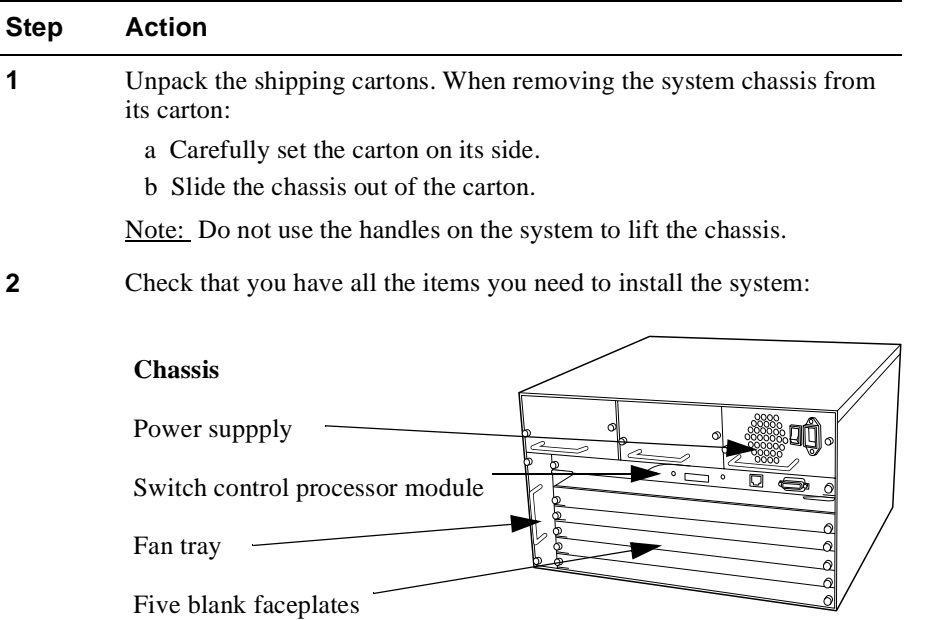

#### **Installation Kits**

Rackmount kit Rubber feet for tabletop installation

#### **Cables and Connectors**

- Power cord
- 10BASE-T crossover cable (connects to the Ethernet console port)
- Out-of-band connection kit:
	- Male DCE-to-RJ45 connector (marked MDCE) for connecting to the switch
	- Female DTE-to-RJ45 connector (marked FDTE) for connecting to your computer
	- Male DTE-to-RJ45 null modem connector (marked DTE XOVER) for connecting to a modem
	- Straight-through RJ45 cable (connects between the connectors)

#### **Documentation**

Letter Release notes This quick start guide Information library CD

## **Options as ordered (shipped in separate cartons)**

I/O modules, additional power supplies

**3** Report any lost or damaged items to your shipping carrier, DIGITAL representative, or distributor.

# **Selecting a Location**

### **Environmental Requirements**

The location you select for installing the system hardware must meet the following requirements:

- 19-inch EIA-standard grounded rack or table capable of supporting at least 60 kg (130 lb). A fully loaded switch weighs 30 kg (65 lb).
- At least 5.2 cm (2 in) on either side of the system, and from the rear of the system, to allow adequate airflow through the system.

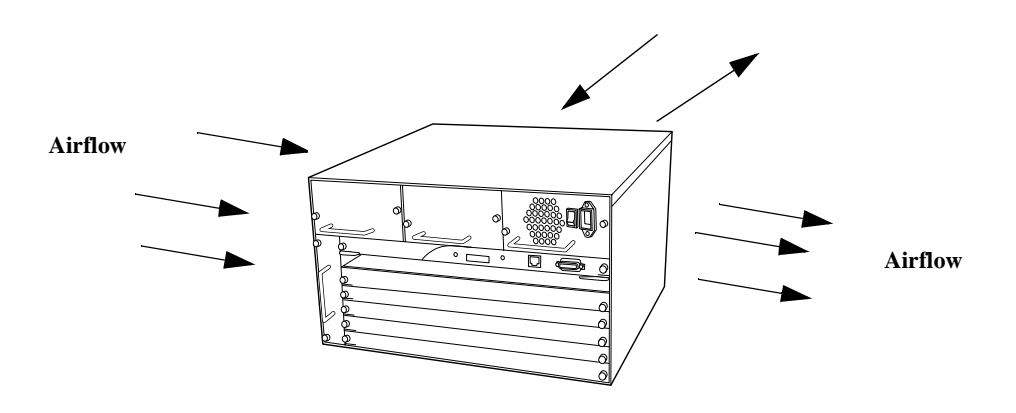

- AC power source(s) within 2 m (6 ft) (separate sources, on separate circuits, if you require maximum fault tolerance).
- Ambient temperature between  $0^{\circ}$ C and  $40^{\circ}$ C (32 $^{\circ}$ F to 104 $^{\circ}$ F).
- Relative humidity less than 95%, noncondensing.

# **Installing the System**

### **Overview**

Installing the GIGAswitch/Ethernet system requires the following tasks:

- **1** Preventing Electrostatic Discharge
- **2** Installing the Chassis
- **3** Installing the Modules
- **4** Installing the Cables
- **5** Making Sure That You Have Enough Power Available
- **6** Connecting the Power Supplies
- **7** Powering On the System

### **Preventing Electrostatic Discharge**

Protect the modules against damage from electrostatic discharge (ESD) by using a grounded ESD wrist strap and an ESD mat while installing and removing modules. A Portable Static-Dissipative Field Service Kit, part number 29-26246, is available through your DIGITAL representative or distributor.

While installing the GIGAswitch/Ethernet system:

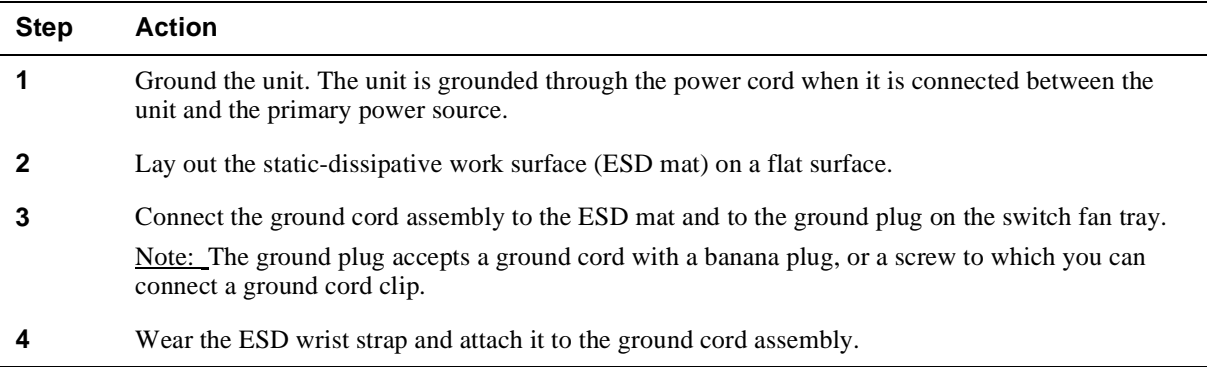

### **Installing the Chassis**

The system can be installed by:

- Rack Mounting the System
- Installing the System on a Tabletop

#### **Rack Mounting the System**

#### **WARNING**

A fully loaded system weighs 30 kg (65 lb). Safe rackmount installation requires three people: two to lift the system into place, and a third to screw the system to the rack.

### **NOTE**

Do not use the handles on the power supplies or fan assembly to lift the system.

To rack mount the system, you will need a Phillips-head screwdriver:

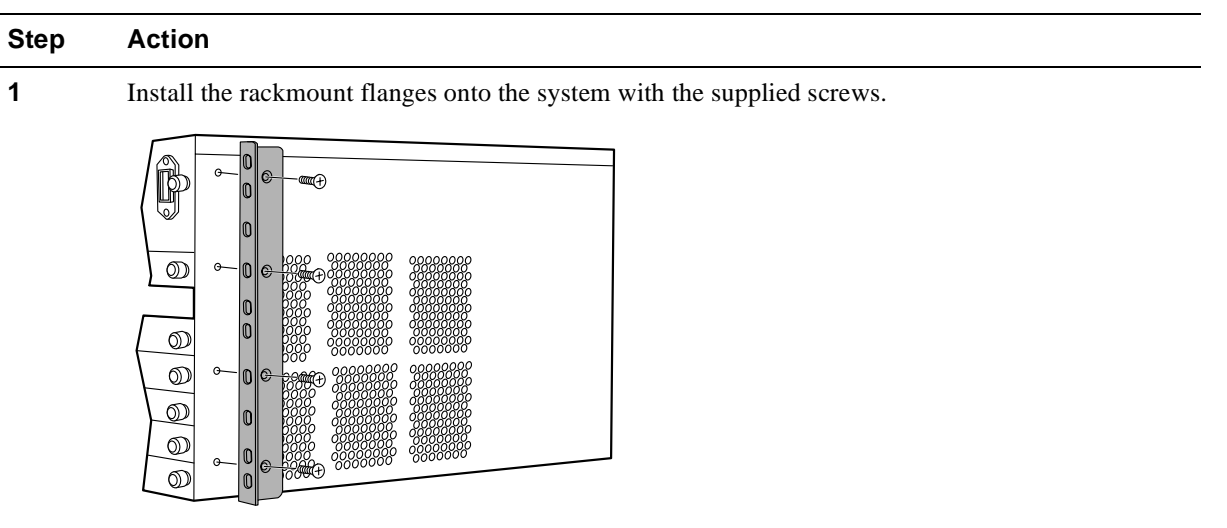

**2** Check that all pre-installed modules are securely installed:

- Check that the switch control processor is firmly installed.
- Check that the power supply and fan are securely in place.
- Tighten the large black screws on the module, power supply, and fan tray faceplates.
- **3** With one person at each end of the system, lift the system into position. Install the system into the rack using screws appropriate for your rack.

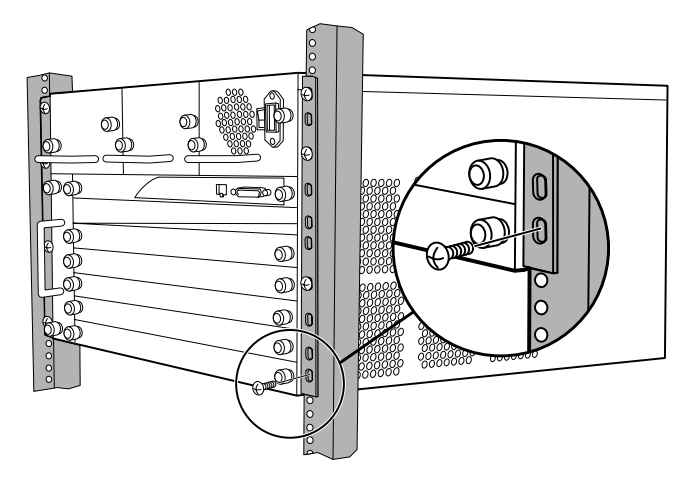

#### **Installing the System on a Tabletop**

#### **NOTE**

Do not use the handles on the power supplies or fan assembly to lift the system.

To install the system on a tabletop:

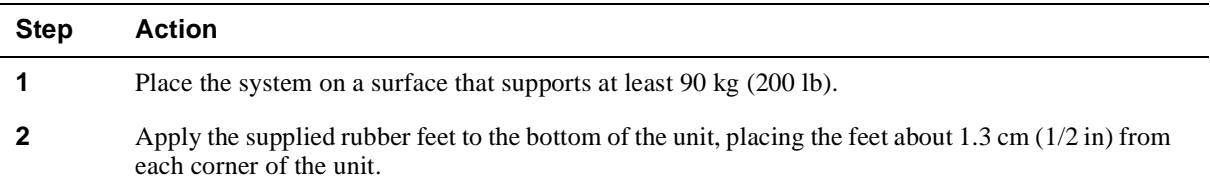

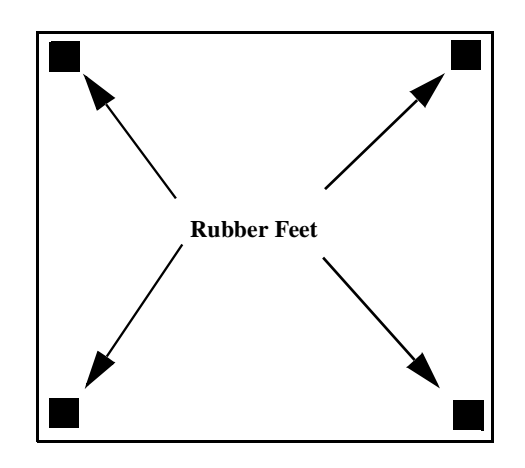

**3** Check that all pre-installed modules are securely installed:

- Check that the switch control processor is firmly installed.
- Check that the power supply and fan are securely in place.
- Tighten the large black screws on the module, power supply, and fan tray faceplates.

### **Installing the Modules**

### **CAUTION**

Static electricity can damage modules and electronic components. DIGITAL recommends using a grounded antistatic wrist strap and a grounded work surface when handling any modules.

To install modules in the system chassis:

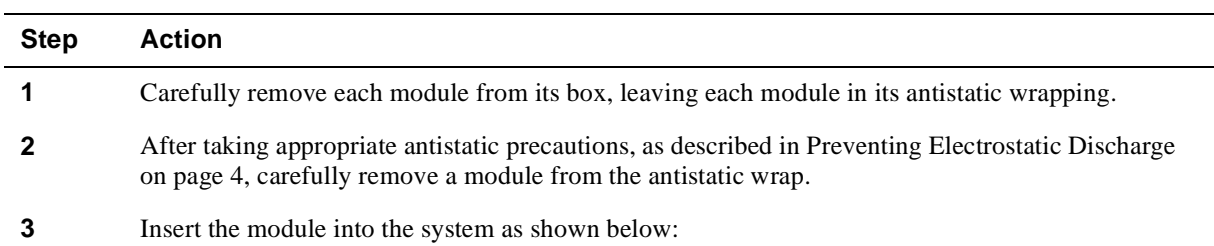

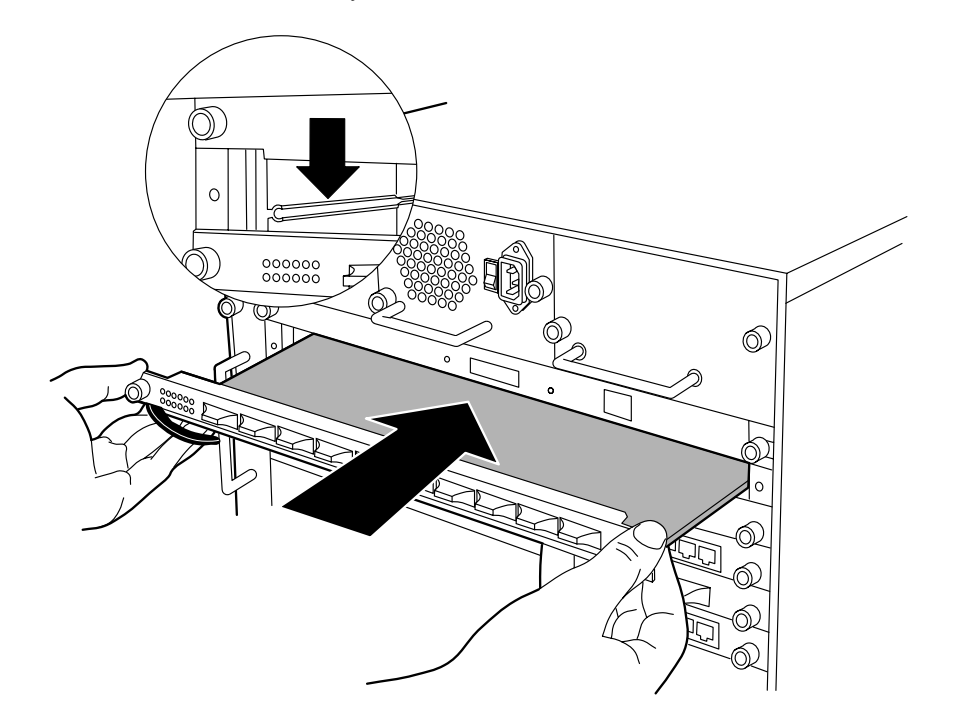

# **4** Push the module all the way into the system chassis, then use the ejectors to lock the module into the system backplane as shown below: **Step Action**

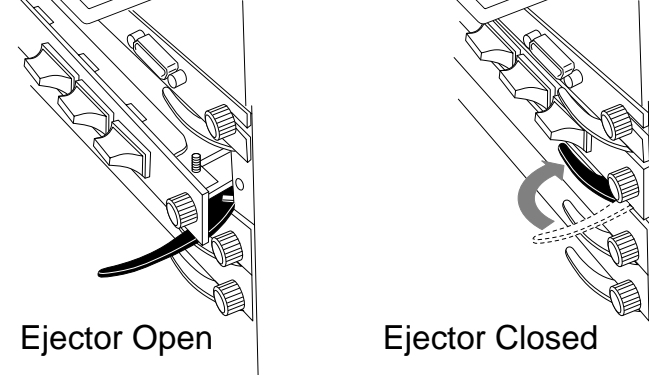

**5** Tighten the black captive screws.

**6** Repeat steps 2 through 5 for each additional module that you are installing. Note: Use a Phillips screwdriver to remove faceplates covering additional module slots in the system.

### **Installing the Cables**

Install appropriate cables for your network configuration. GIGAswitch/Ethernet systems use the following cable types:

- Fiber cables with SC-type connectors.
- Straight-through Category 5 cables with male RJ45 connectors (end station/NIC card connections). All I/O ports are crossed over internally, so you can use straight-through cables to attach to end stations, and crossover cables to attach to repeaters.
- Crossover 10BASE-T cables with male RJ45 connectors (switch-to-switch connections).

Refer to the *DIGITAL GIGAswitch/Ethernet Installation and Operation Guide* for more information on cable types and configurations.

### **Making Sure That You Have Enough Power Available**

Each power supply powers approximately three I/O modules. It takes two power supplies to power a full chassis. Using three power supplies ensures that the system has fault-tolerant, load-sharing power capabilities. The precise values are:

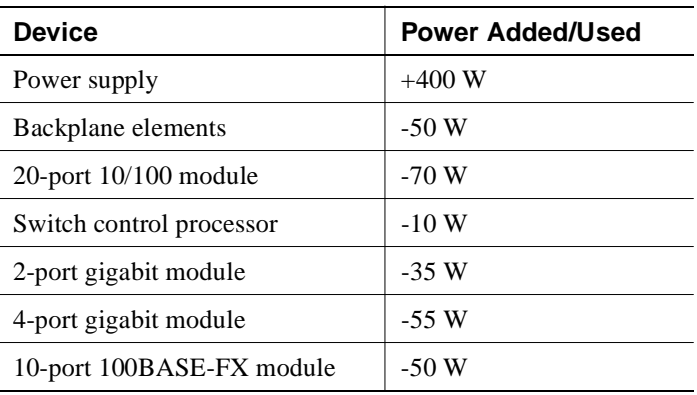

#### **Power Values for System Devices**

#### **NOTE**

See the instruction sheet included with the power supply for power supply installation procedures.

#### **Connecting the Power Supplies**

Before connecting the power cords:

- Make sure that all of the power supplies are seated firmly, with the captive screws tightened.
- Make sure that all of the ON/OFF switches on the power supplies are OFF.
- If you are using multiple power supplies to ensure fault tolerance, make sure that there is a dedicated power circuit available for each supply. The separate power sources help ensure operation when the power source itself fails.

To connect the power supplies:

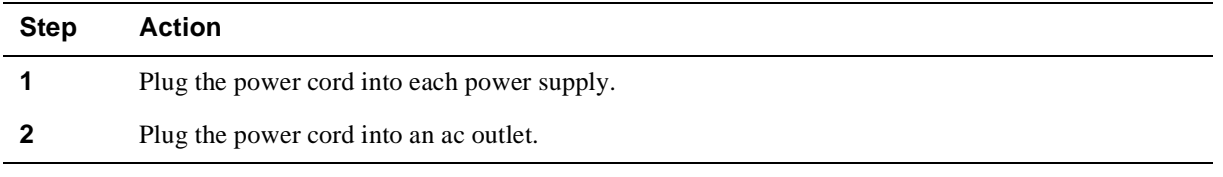

#### **NOTE**

Do not wrap power cords through the handles on the system. Dressing the cords this way can interfere with hotswapping options in the system.

### **Powering On the System**

To power on the system:

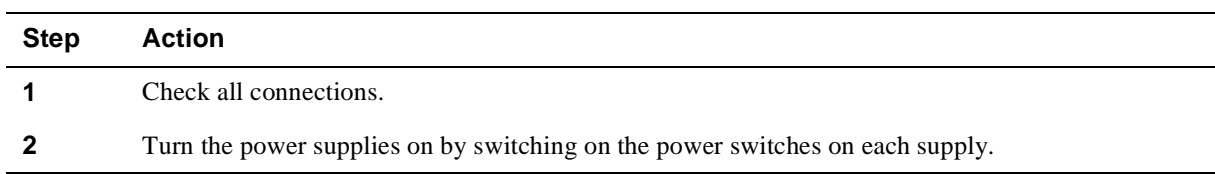

#### **Power-On Sequence**

As the system powers on, you will observe the following:

- Digital GIGAswitch/Ethernet Agent v1.x.x displays on the 8-character LED display.
- On properly functioning modules, Port LEDs will cycle from yellow to normal operating status as the system continues through its power-on diagnostics.

When the system has completed running its internal diagnostics:

- The 8-character LED display should read: Digital GIGAswitch/Ethernet Agent v1.x.x.
- The LEDs should function as described in the *DIGITAL GIGAswitch/Ethernet Installation and Operation Guide.* In general, you will observe the following on properly functioning modules:

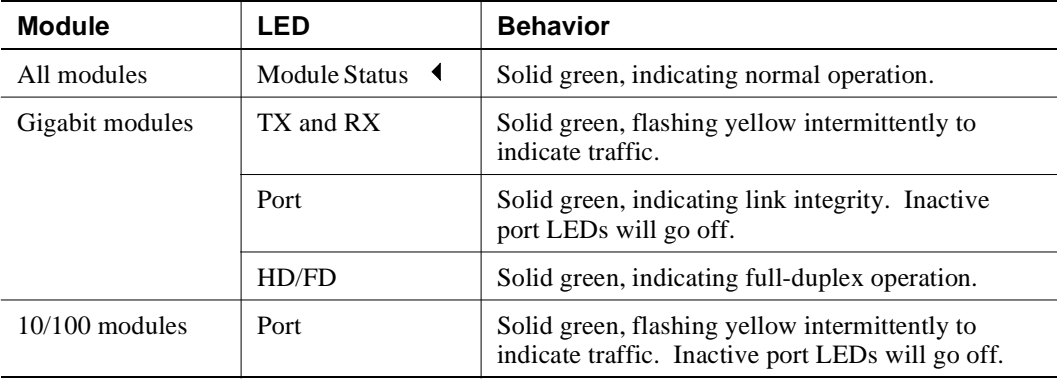

#### **Normal Power-Up LED Functions**

Contact your DIGITAL service representative if your system fails to function properly.

#### **Post Power-On Configuration**

The system is now fully operational as an 802.1d spanning tree-compliant bridge. All ports are assigned to a single VLAN (Default). What this means:

- All ports can send traffic to all other ports in the system without using a router.
- The system is a single flood domain, so all broadcast and unknown unicast traffic will be forwarded to all ports in the system.

### **What to Do Next**

Proceed to Configuring the System on page 11.

# **Configuring the System**

### **Overview**

If you are powering up the GIGAswitch/Ethernet system for the first time, the process for configuring the system requires the following tasks:

- Initial setup and configuration of the switch using the serial console port
- Creating user accounts
- Configuring ports

#### **What You Will Need**

To complete initial switch setup, you need a PC with a serial line connection. It must have the following terminal setting to communicate with the switch:

#### **Terminal Setup**

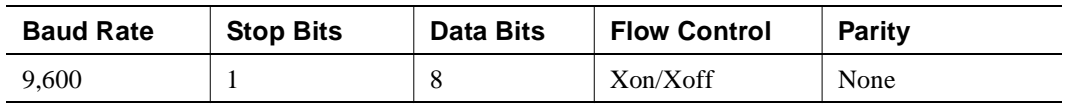

### **Connecting to the GIGAswitch/Ethernet System Web Agent**

To connect to the web agent, you must first use the serial command line interface to give the switch control processor an IP address and a subnetwork mask. To do this:

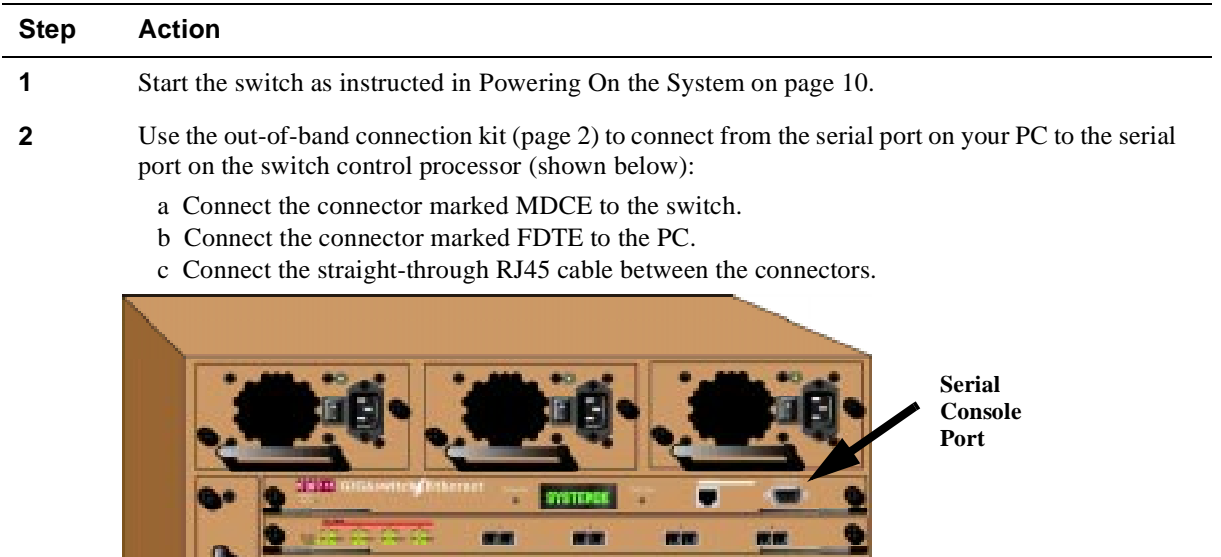

推进

Note: Line up the cable *ends* to check that you have the straight-through cable; the wire colors inside the connectors should match exactly. (See the *Installation and Operation Guide* for pinouts.)

**RE** 

--

....

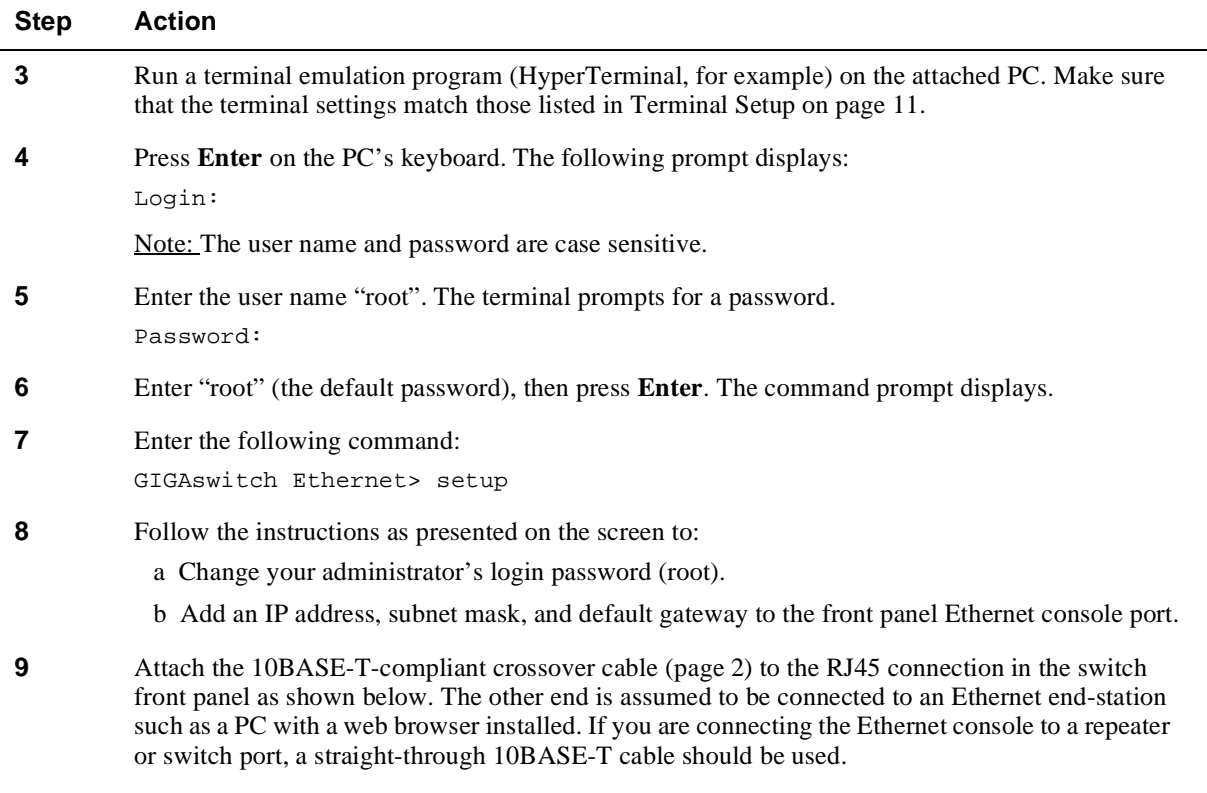

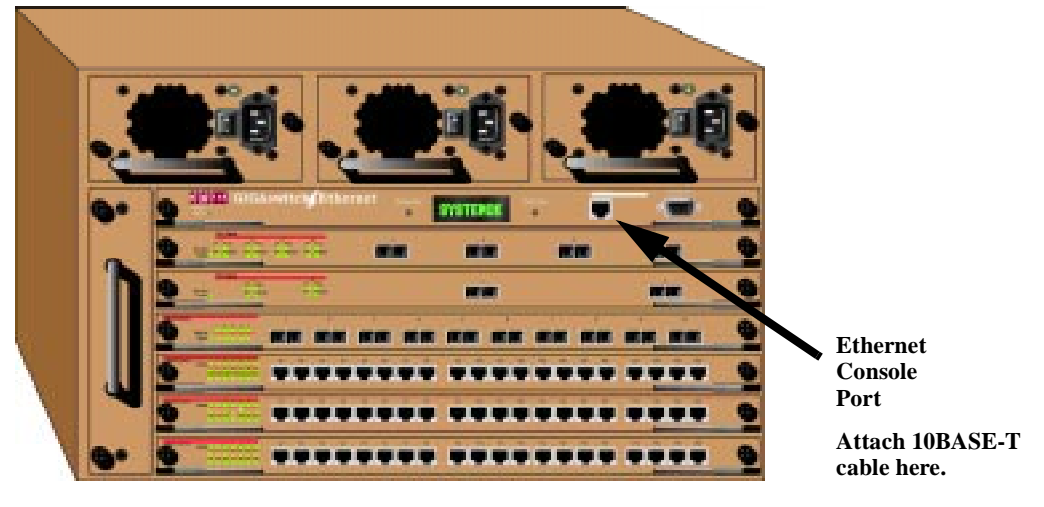

**10** Log in to the switch using a web browser, as described in Logging In to the Web Agent on page 13.

For information on connecting to the switch inband, refer to the *DIGITAL GIGAswitch/Ethernet Installation and Operation Guide*.

### **Configuring the Switch Using the Web Agent**

The system provides an embedded HTTP server that allows you to set all parameters on a particular switch.

#### **Web Agent Interface**

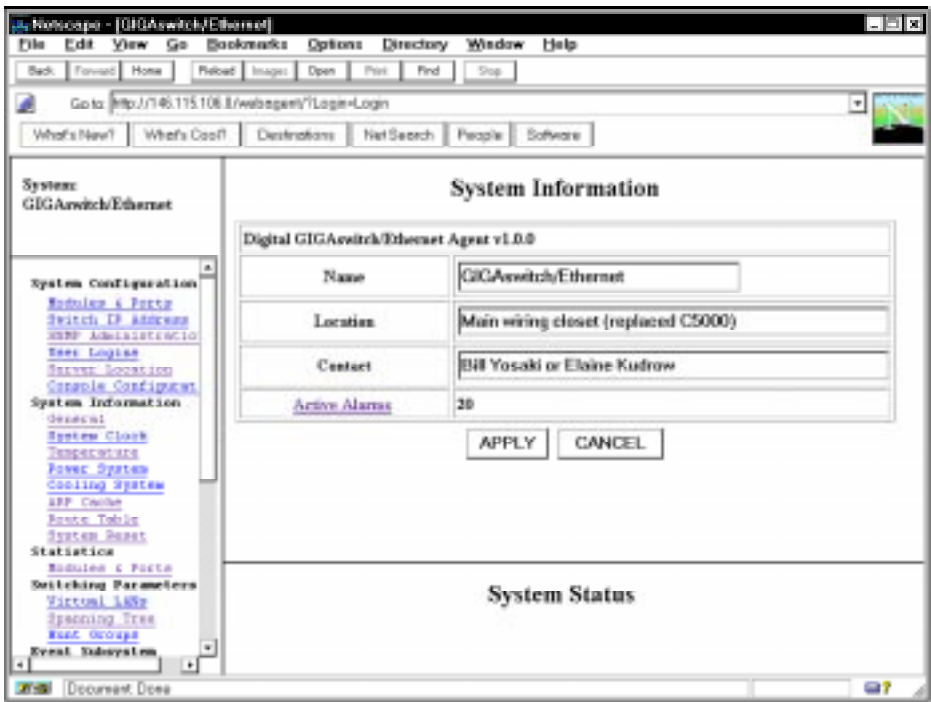

#### **Logging In to the Web Agent**

Although the web agent supports any frames-capable browser, the system has been qualified with the following browsers:

- Netscape Navigator 3.0 or later
- Microsoft Internet Explorer 3.0 or later

To log in to the web agent:

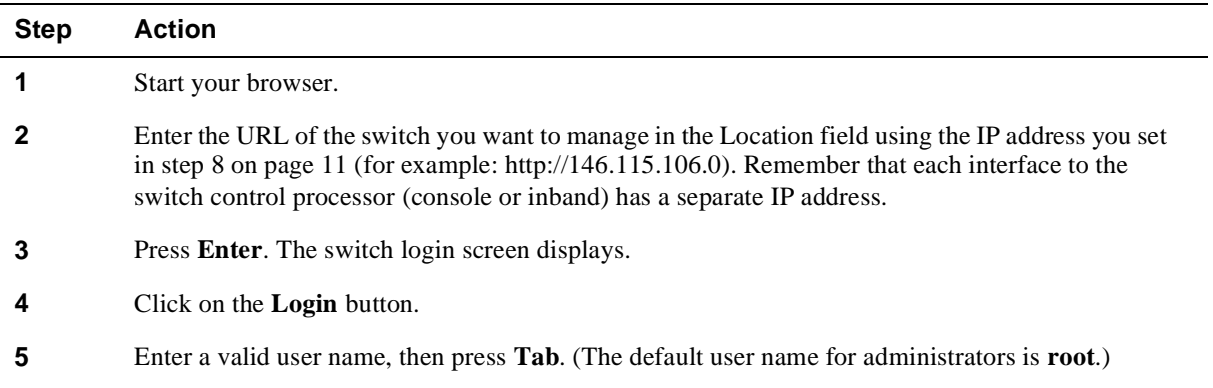

#### **Step Action**

**6** Enter the password for the user name you entered. (The default password is **root**.) The web agent displays.

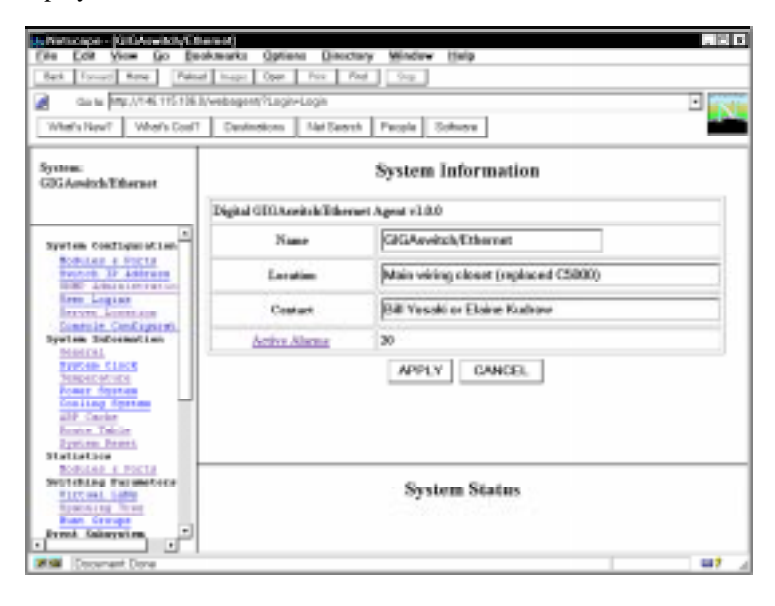

#### **NOTE**

If you did not change the root password for the system during setup, do so as soon as possible to prevent intrusions into your system.

#### **Entering Basic System Information**

The system lets you enter basic system identification information from the web agent. Use these fields to uniquely identify each switch. The fields are:

- Switch name
- Device location
- Device contact
- System date and time

To change these values:

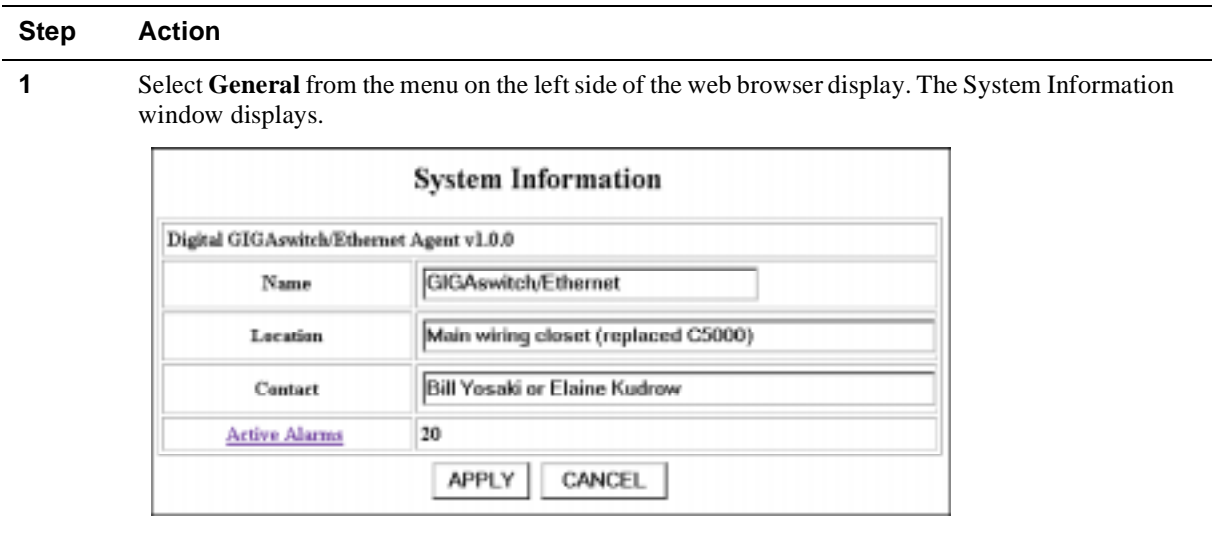

- Type a name for the switch at the **Name** prompt.
- Type the location for the switch (floor and closet location, for example) at the **Location** prompt.
- Type information about the person who should be contacted in the event of a problem with this switch at the **Contact** prompt.
- To apply the settings, click **Apply**. **Cancel** returns the display to the current switch settings.
- Select **System Clock** from the menu on the left side of the web browser display. The System Clock window displays.

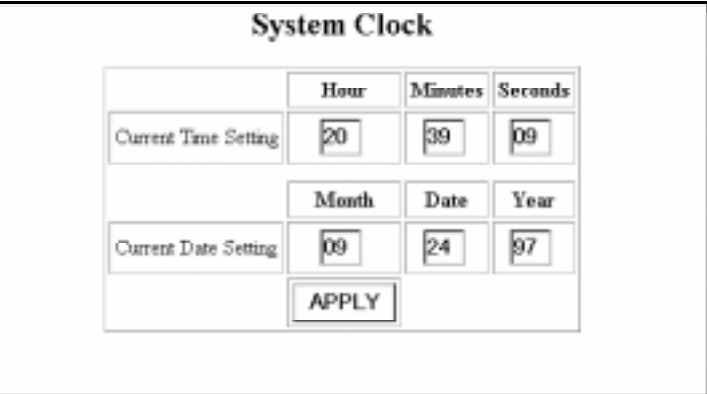

- Enter the time using 24-hour time format (example: 10 p.m. is 22 00 00).
- Enter the current date.
- Press **Apply** to set the clock.

### **Setting Up User Accounts**

User accounts set up in the system allow users to access both the command line interface and the web agent. There are three default user logins available:

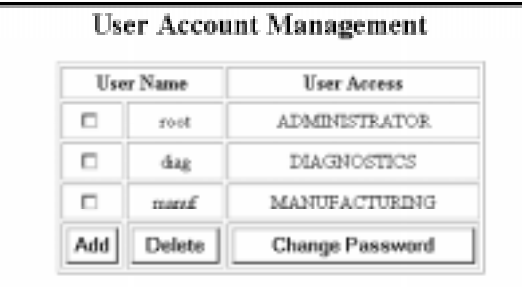

### **Default User Logins**

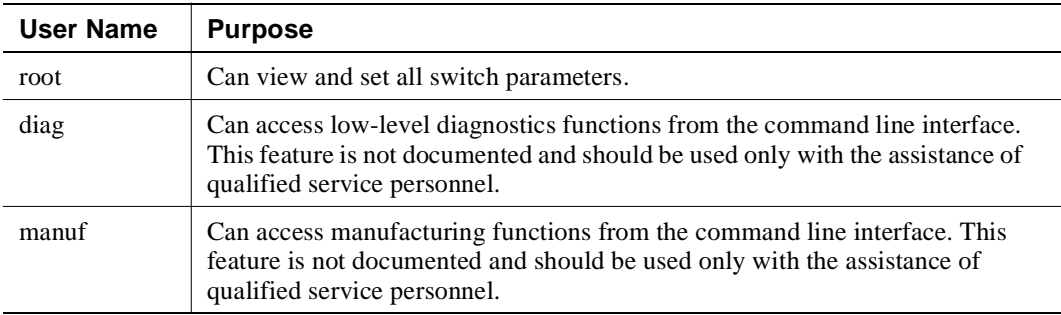

To add a user to this interface:

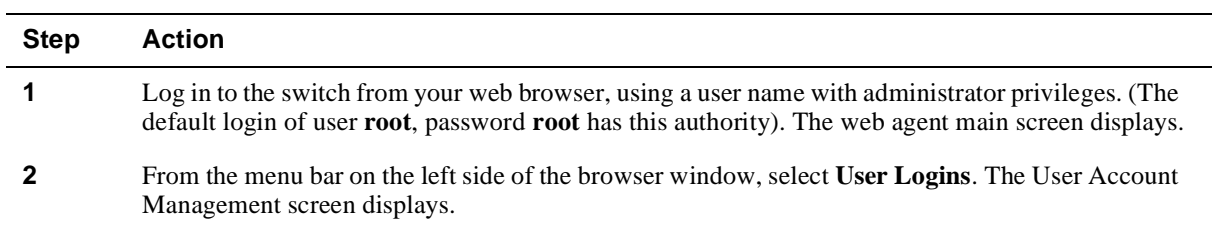

**3** Click on **A**. The Add User Account screen displays.

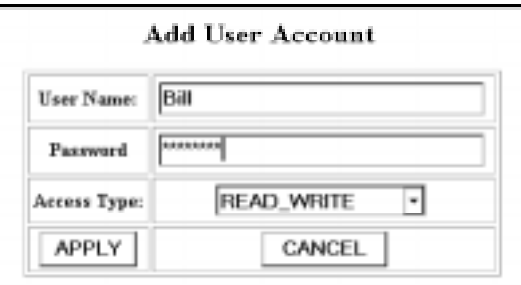

**4** Type in a user name for the account, then press **Tab**.

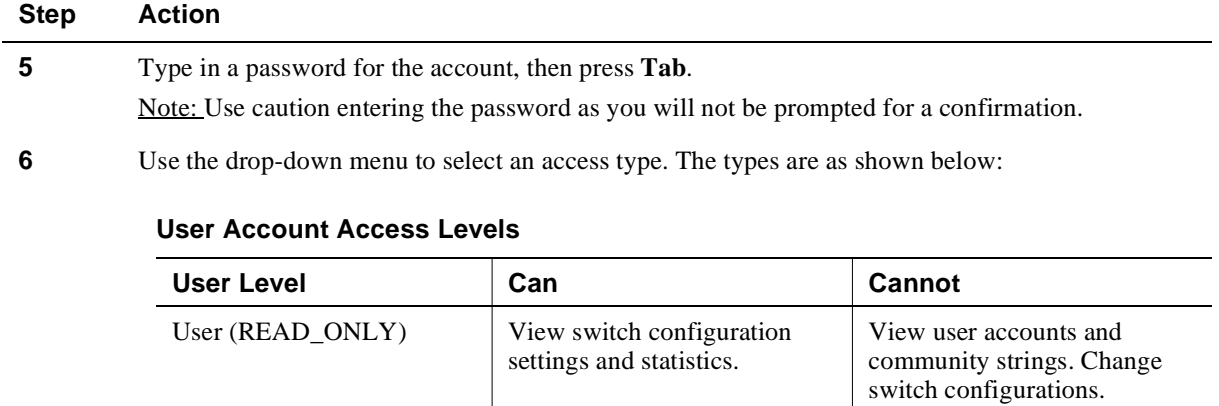

configuration settings, and

View and set all switch

View user accounts and community strings.

N/A

view statistics.

parameters.

Manager (READ\_WRITE) View *and set* switch

**7** To apply the settings, click **Apply**. **Cancel** returns the current switch settings.

### **Configuring Port Parameters Using the Web Agent**

The system has two levels of port settings:

Administrator (ADMINISTRATOR)

- Physical port parameters, which allow you to set up rules that guide the system's physical layer interaction (enable/disable, speed, auto-negotiation, for example)
- Switch port parameters, which allow you to set how the port participates in switching (VLAN mode, trunking, for example)

#### **Configuring Physical Port Parameters on Gigabit Ports**

You can set the following attributes on gigabit ports:

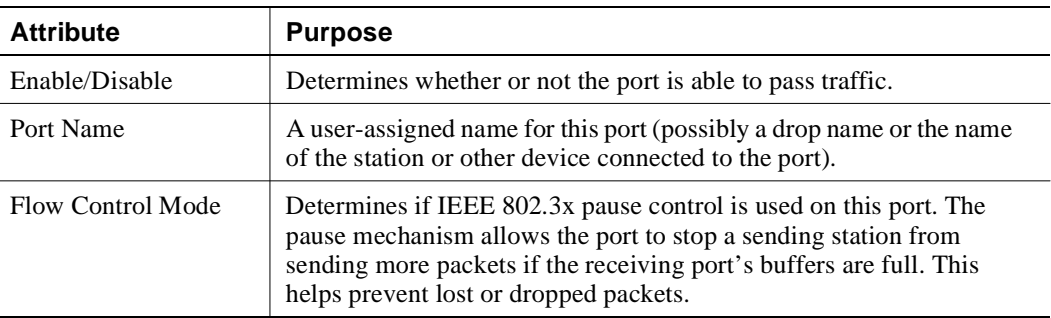

#### **Gigabit Port Settable Attributes**

To configure ports on a gigabit module:

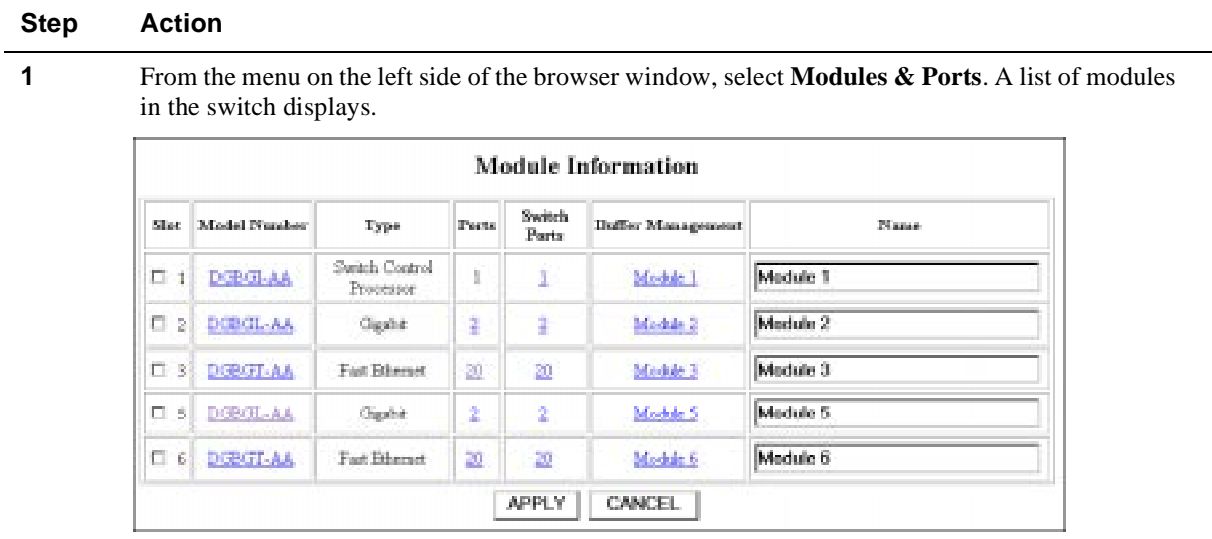

**2** On the module you want to configure, click on the number of ports listed in the ports column (**2** or **4** for gigabit modules). The Port Information form displays.

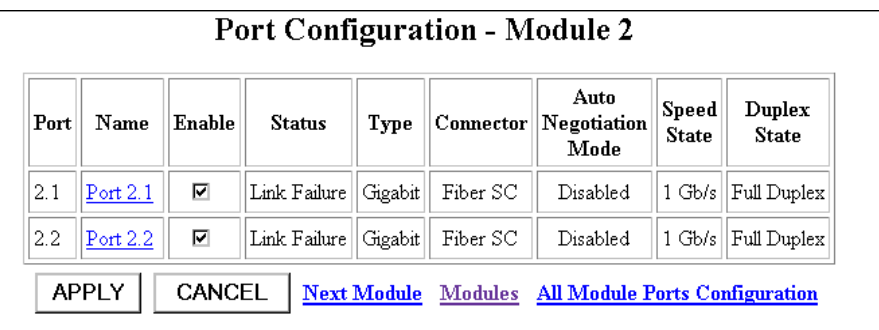

- **3** To enable or disable a port:
	- a Click the box in the Enable column to enable a port, or click to uncheck Enable if you want to disable the port.
	- b Click **Apply** to perform the operation. **Cancel** returns the display to the current switch settings.

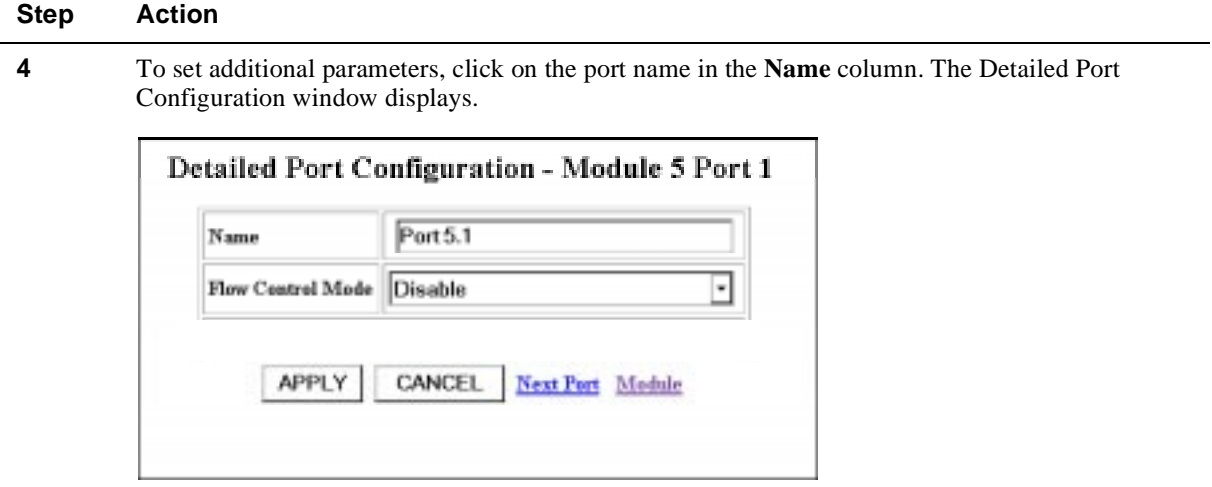

- **5** Set the port name by typing a port name in the **Name** field.
- **6** If you want this port to use flow control to prevent buffer overflows, set Flow Control Mode to **enable** using the drop-down list. Disable this feature only when flow control is causing congestion in other areas of the network.
- **7** To apply the settings to the port, click **Apply**. **Cancel** returns the display to the current switch settings.

#### **Configuring Physical Port Parameters on Fast Ethernet Ports**

You can set the following attributes on Fast Ethernet ports:

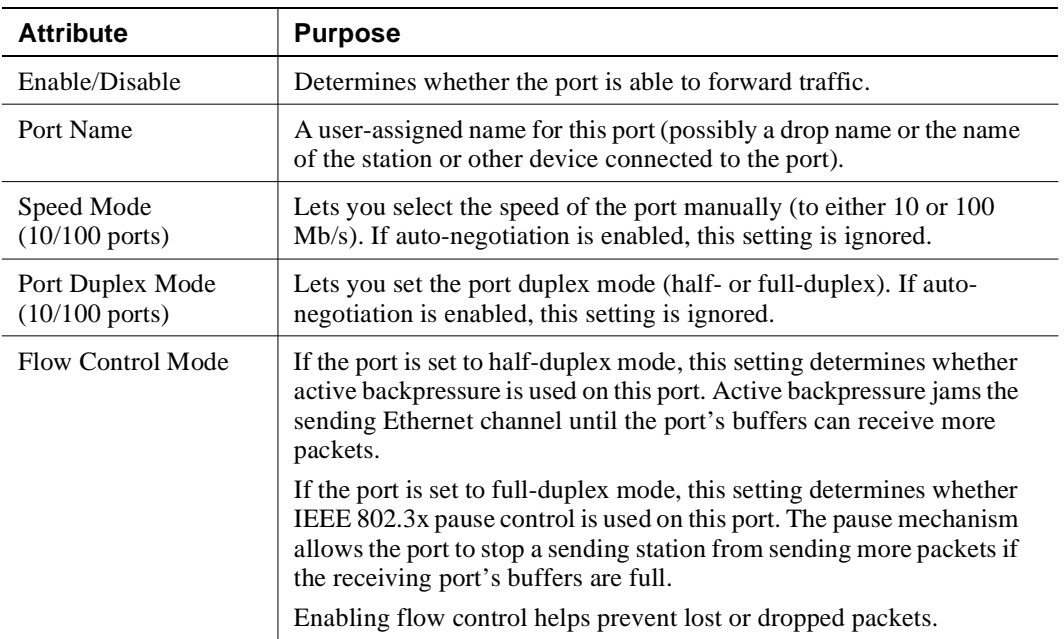

#### **10/100 Port Settable Attributes**

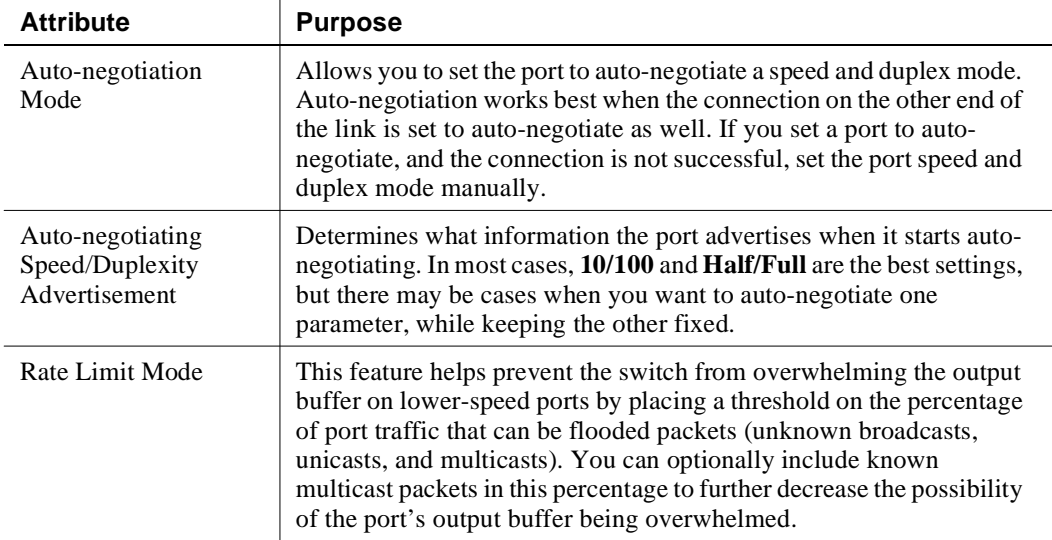

#### **10/100 Port Settable Attributes (Continued)**

To configure ports on a Fast Ethernet module:

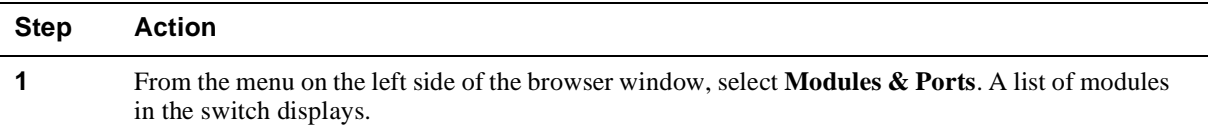

**2** On the module you are configuring, click the number of ports listed in the ports column (**10** for 100BASE-FX, for example). The Port Configuration form displays.

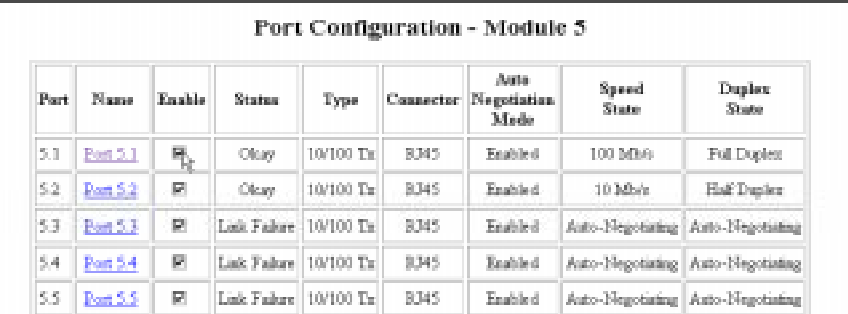

**3** To enable or disable a port:

- a Click the box in the Enable column to enable a port, or click to uncheck Enable if you want to disable the port.
- b Click **Apply** to perform the operation. **Cancel** returns the display to the current switch settings.

#### **Step Action**

**4** To set additional parameters, click on the port name in the **Name** column. The Detailed Port Configuration window displays.

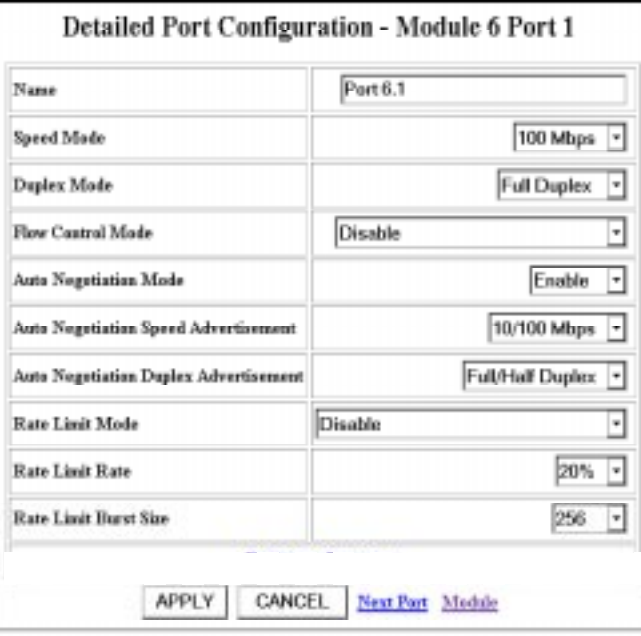

- **5** Set the port name by typing a port name in the **Name** field.
- **6** If you want to set the port speed manually, select a speed (**10 Mb/s** or **100 Mb/s**) from the dropdown list. If you set the port to auto-negotiate, this setting is ignored.
- **7** If you want to set the port's duplex mode manually, select a mode (**Half-duplex** or **Full-duplex**) from the drop-down list. If you set the port to auto-negotiate, this setting is ignored.
- **8** If you want this port to use Flow Control to prevent buffer overflows, set Flow Control Mode to **enable** using the drop-down list. Disable this feature only when flow control is causing congestion in other areas of the network.
- **9** Set the Auto-negotiate Mode for the port (**enable** or **disable**) from the drop-down list.

Note: This feature works best when the port or device on the other end of the connection autonegotiates as well. If you are having problems with auto-negotiating connections, try setting the modes manually.

**10** Set an Auto-negotiating Speed and Auto-negotiating Duplex Advertisement using the drop-down lists. The switch sends these values to the device on the other end of the connection at the start of the auto-negotiating process. In general, the defaults are best, but there may be situations when you want to fix one setting, but allow the other setting to auto-negotiate.

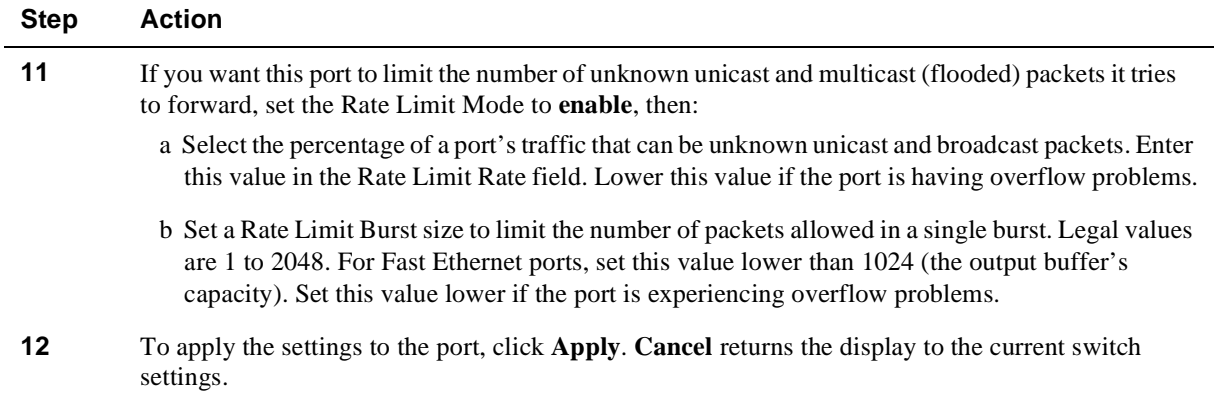

#### **Using the All Module Ports Configuration Screen**

The All Module Ports Configuration screen lets you apply the same parameter settings to all ports in a module using a single command. To do this:

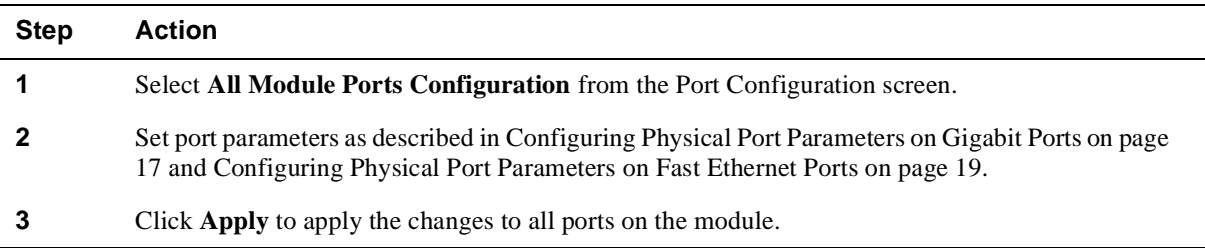

Refer to the *DIGITAL GIGAswitch/Ethernet System Installation and Operation Guide* for information about advanced configuration options.

### **Setting Up the Information Server**

The DIGITAL GIGAswitch/Ethernet System Information Library CD provides resources used by the web agent. These resources are located off the switch on a web server to preserve switch memory. Although they are not essential to the operation of the web agent, these resources provide you with:

- Online help for the web agent
- Bitmaps used as part of the web agent's interface display (logo, wallpaper)
- Online documentation

Setting up a server location for the switch allows the switch to access this information. The illustration below provides a snapshot of how the communication works:

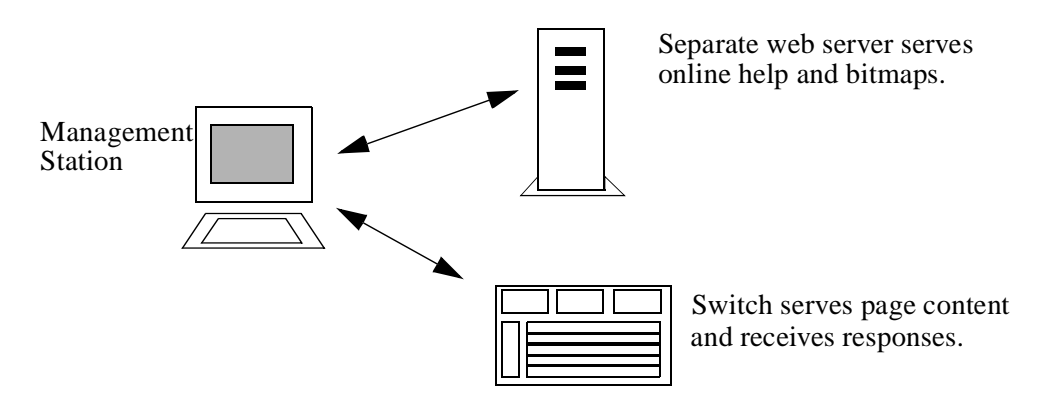

The library's Setup program provides you with options for serving this information to the switch. You can:

- Add the Information Library to an existing server on your network.
- Install the Information Library and its HTTP server software. The machine on which you install the library's server software must be running either Windows 95 or Windows NT.

To set up the Information Library:

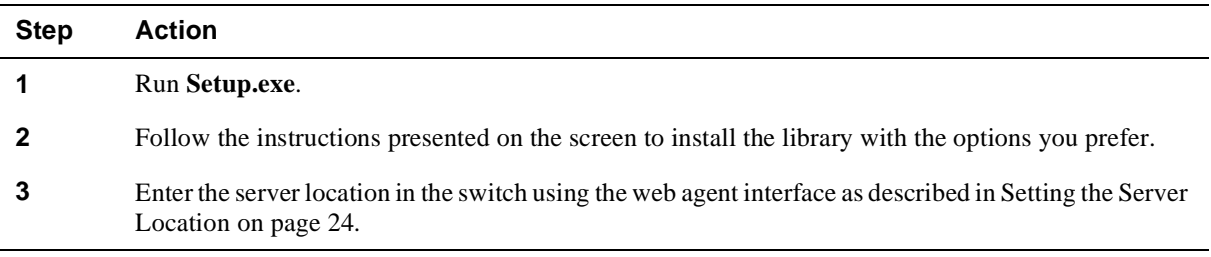

The library is also available from the DIGITAL Network Products Home Page on the World Wide Web. See page 1 for access information.

#### **Setting the Server Location**

To set the location of the Information Library server in the switch:

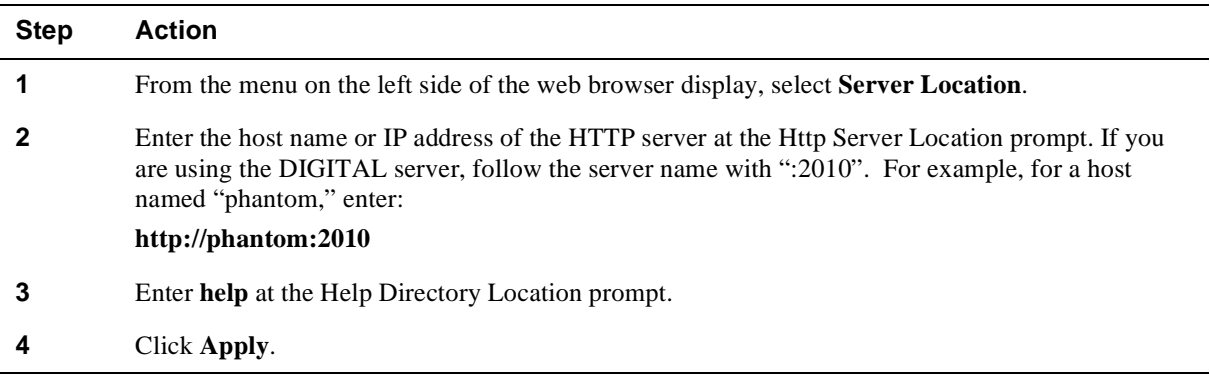

#### **NOTE**

Web agent performance may slow down if the Information Library server becomes unavailable. If this occurs, click **Stop** button on the browser (this stops the switch from searching for the server), then delete the Server Location description until the server becomes available again.

© Digital Equipment Corporation 1998. All rights reserved. Printed in U.S.A. clearVISN, DIGITAL, the DIGITAL logo, and GIGAswitch are trademarks of Digital Equipment Corporation. All other trademarks and registered trademarks are the property of their respective holders.